# **Collation Mark settings**

Add collation marks to identify the planned sequence of the sections in a product assembly, based on the binding style. If you change the page count or renumber the pages, the collation marks adjust automatically. You can place collation marks in the trim or content areas, anchored to low, high, or mid folio pages of product sections. The marks can be trimmed off after the collation is checked at the bindery.

You can also create static collation marks.

#### **Binding**

Select the binding style, which determines the placement of the marks. Select **None** to define collation marks without binding style restrictions, based solely on the position with respect to the page, on all sides of page 1 in the press run.

**Note:** A collation mark whose binding style does not match that of the section will not image.

# **Type**

Select a mark type that provides the desired character rotation and text-mark font.

Collation Mark A: Numeric collation indicator inside the mark, rotated 90 degrees

Collation Mark B: Numeric collation indicator inside the mark, no rotation

Collation Mark C: No collation indicator inside the mark

**Collation Mark A-123**: Numeric indicator that shows the signature number stacked in a column, when the value is two digits or higher; available when creating a new smart collation mark

**JA, ZH, ABC**: Japanese, Simplified Chinese, Roman characters. Your selection applies the corresponding text-mark font that is defined on the **Marks** tab in the Preferences dialog box.

Collation Mark A-JA (rotated 90 degrees):

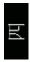

Collation Mark B-ZH (no rotation):

# 五

#### Origin

Select the edge from which to offset the collation mark. The available options are determined by the binding style.

**Note:** You can also set a **Step collation mark from offset origin** option on the **Marks** tab in the Preferences dialog box.

#### Width

Specify how wide each mark will be.

# Length

Specify the distance from the starting point that can be used by the stepped collation marks, after which the next mark is placed at the starting point again.

# Step distance

Specify the distance between the optional text and collation mark, which can be positive or negative, but not zero.

# **Optional Text**

Type any text that is to trail the mark, and print in the same color as the mark. You can use regular text and text-mark variables.

**Note:** The font used in the optional text is not affected by the type of collation mark.

## **Script**

Select **Roman** or **CJK** to set the corresponding text-mark font that is defined on the **Marks** tab in the Preferences dialog box.

#### **Vertical Text**

Select this check box if vertical characters will be used in the marks. The appearance of vertical characters depends on the mark rotation.

Rotation when **Vertical Text** is selected:

| 0   | <b>∢</b> m∪ |
|-----|-------------|
| 90  | A<br>S      |
| 180 | O∰≯         |
| 270 | A<br>B<br>C |

Rotation when **Vertical Text** is not selected:

| 0   | ABC |
|-----|-----|
| 90  | ABC |
| 180 | ABC |
| 270 | ABC |

Step optional text with mark

Select this check box if you want the trailing text to step along with the mark. Clear this check box if you want the text to appear at the same position on all job signatures, such as for multisection impositions.

# Mixed Binding Collation mark

This can be used when your production includes signatures made up from different binding styles—for example, you have two perfect bound signatures that are made up from three saddle stitched signatures each. The perfect bound signatures are the top level and each will get a signature number for the collation mark. The saddle stitched signatures get the same signature number as the parent and a tic line below indicating its number within the parent signature. The image depicts the scenario in the example: the collation marks added with the section assembly.

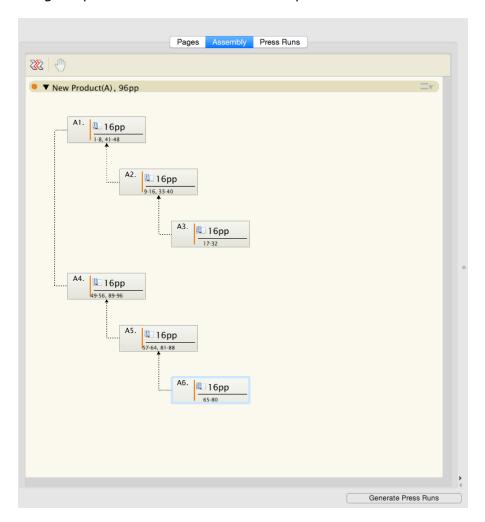

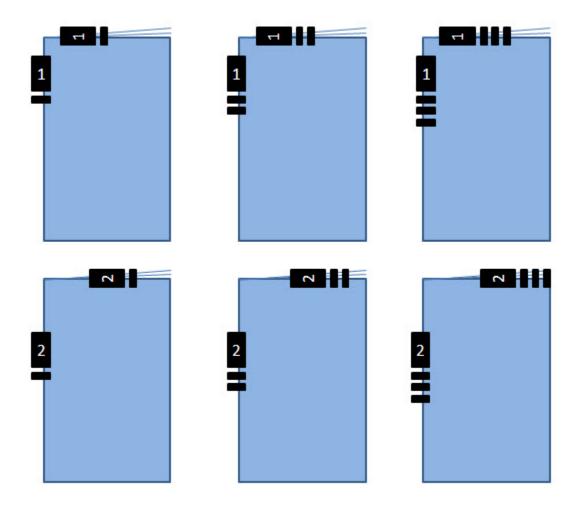

# Static collation marks

You can also add static collation marks to Preps jobs or templates. These marks can only be added through the **Resources > New Mark > Static Collation Mark** menu item and they cannot be saved as a resource—they can only be saved in a template or a job. They cannot be used in mark rules. You will need to specify the following parameters:

# Type

See above.

#### **Mark Position**

Select the **Center mark on point** check box to center the mark on an X and Y access position on the sheet. Clear the check box to position the mark from the **Left** and **Bottom** of the sheet.

#### Left or X Ctr

Enter the distance that you would like the mark to start from the left edge of the sheet or the **X Ctr** value to center the mark on a point.

## **Bottom or Y Ctr**

Enter the distance that you would like the mark to start from the bottom edge of the sheet or the **Y Ctr** value to center the mark on a point.

#### Width

Specify how wide each mark will be.

# Length

Specify the distance from the starting point that can be used by the stepped collation marks, after which the next mark is placed at the starting point again.

#### **Step distance**

Specify the distance between the optional text and collation mark, which can be positive or negative, but not zero.